## **V Expressions Ltd**

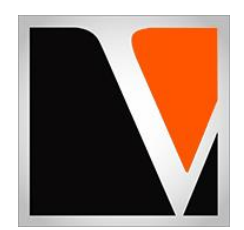

# **Legacy Series Electronics Expansion Pack**

a sound enhancing expansion pack for the Roland TD-12/20/20x/30 Drum Module

**Owner's Manual**

#### All programmed sounds are Trademarked © 2001-2005, 2023 V Expressions LTD.

COPYRIGHTS:

Copyright 2005 V Expressions LTD. All Rights Reserved.

This V Expressions LTD software is Copyright 2005 V Expressions LTD. All rights reserved. This software may not, in whole or in any part, be copied, reproduced, resold, transmitted, translated (into any language, natural or computer), reduced to any electronic medium or machine readable format, or by any other form or means without prior consent, in writing, from V Expressions LTD.

You are granted a limited license to use this software. The software may be used or copied only in accordance with the terms of that license, which is described in the following paragraphs.

TRADEMARKS:

V Expressions LTD

LICENSE: "THE SOFTWARE" SHALL BE TAKEN TO MEAN THE SOFTWARE CONTAINED IN THIS PACKAGE AND ANY SUBEQUENT VERSIONS OR UPGRADES RECEIVED AS A RESULT OF HAVING PURCHASED THIS PACKAGE. "BUYER" SHALL BE TAKEN AS THE ORIGINAL PURCHASER OF THE SOFTWARE.

BUYER HAS THE NON-EXCLUSIVE RIGHT TO USE THE SOFTWARE ONLY ON A SINGLE PERSONAL COMPUTER AND ROLAND DRUM MODULE. BUYER MAY NOT ELECTRONICALLY TRANSFER THE PROGRAM FROM ONE COMPUTER TO ANOTHER OVER ANY TYPE OF NETWORK. BUYER MAY NOT DISTRIBUTE COPIES OF THE SOFTWARE OR THE ACCOMPANYING DOCUMENTATION TO OTHERS EITHER FOR A FEE OR WITHOUT CHARGE. BUYER MAY NOT MODIFY OR TRANSLATE THE PROGRAM OR DOCUMENTATION. USER MAY NOT DISASSEMBLE THE PROGRAM OR ALLOW IT TO BE DISASSEMBLED INTO ITS CONTITUENT SOURCE CODE. BUYER'S USE OF THE SOFTWARE INDICATES HIS/HER ACCEPTANCE OF THESE TERMS AND CONDITIONS.

THIS LICENSE AGREEMENT SHALL BE GOVERNED BY THE LAWS OF THE UNITED STATES OF AMERICA, FLORIDA AND SHALL INURE TO THE BENEFIT OF V EXPRESSIONS LTD OR ITS ASSIGNS.

DISCLAIMER / LIMITATION OF LIABILITY: BUYER ACKNOWLEDGES THAT THE SOFTWARE MAY NOT BE FREE FROM DEFECTS AND MAY NOT SATISFY ALL OF BUYER'S NEEDS. V EXPRESSIONS LTD WARRANTS ALL MEDIA ON WHICH THE SOFTWARE IS DISTRIBUTED TO BE FREE FROM DEFECTS IN MATERIALS AND WORKMANSHIP UNDER NORMAL USE. THE SOFTWARE AND ANY ACCOMPANYING WRITTEN MATERIALS ARE LICENSED "AS IS". BUYER'S EXCLUSIVE REMEDY CONSISTS OF REPLACEMENT OF DISTRIBUTION MEDIA IF DETERMINED TO BE FAULTY. IN NO EVENT WILL V EXPRESSIONS LTD BE LIABLE FOR DIRECT, INDIRECT, INCIDENTAL OR CONSEQUENTIAL DAMAGE OR DAMAGES RESULTING FROM LOSS OF USE, OR LOSS OF ANTICIPATED PROFITS RESULTING FROM ANY DEFECT IN THE PROGRAM, EVEN IF IT HAS BEEN ADVISED OF THE POSSIBILITY OF SUCH DAMAGE. SOME LAWS DO NOT ALLOW THE EXCLUSION OR LIMITATION OF IMPLIED WARRANTIES OR LIABILITIES FOR INCIDENTAL OR CONSEQUENTIAL DAMAGES, SO THE ABOVE LIMITATIONS OR EXCLUSION MAY NOT APPLY.

SPECIFIC RESTRICTIONS: IN ACCORDANCE WITH THE COMPUTER SOFTWARE RENTAL ACT OF 1990, THIS SOFTWARE MAY NOT BE RENTED, LENT OR LEASED.

THE SOFTWARE AND ACCOMPANYING DOCUMENTATION MAY NOT BE PROVIDED BY A "BACKUP SERVICE" OR ANY OTHER VENDOR WHICH DOES NOT PROVIDE AN ORIGINAL PACKAGE AS COMPOSED BY V EXPRESSIONS LTD, INCLUDING BUT NOT LIMITED TO ALL ORIGINAL DISTRIBUTION MEDIA, DOCUMENTATION, REGISTRATION CARDS, AND INSERTIONS.

#### Introduction

Thank you for purchasing V Expressions LTD's **Electronics Expansion – Now part of our: Legacy Series**!

The **Electronics Expansion Pack** is 50 of the finest CSOM modeled drum kits designed for the Roland TD-20 drum module. We make t compatible with the TD12, TD20 Expanded, and the TD-30. What you will find in your new expansion are detailed modeled sets from first hand playing experience on the real drum machines, electronic synths, electronic drum wav boards, and physical e-kits. Some models feature acoustic drum kits effected to sound like electronic set ups.

The **Electronics Expansion Pack** is a collection of kits that can be used by all drummers. With these kits, you are building a vast library of drum set ups that can be used in any setting. The expansion is fully customizable allowing the user to continue adjusting the kits, triggers and calibrations to best match his or her playing style.

#### Electronics Tips, Tricks, & Essentials

The **Electronics** kits are designed to show the powerful CSOM modeling features of the TD-20 drum module. Never before has an expansion offered such a wide variety of powerful snares, hats, toms, for the electronic creative genre. In some cases, we have selected certain drum set ups to be modeled without effects. If you wish to adjust settings to work with your public address system, band or recording better, your module settings can be easily adjusted to add even more ambience and/or reverb to achieve the desired sound enhancement. Tom and cymbal separation can also be adjusted in the panning screen to widen the depth of your kit without harming the original model on your CompactFlash card.

In the live playing environment, it is suggested that the kits be played to the mixing console as they are modeled, followed by adding the desired effects to accommodate the current environment. Regardless of importing kits individually or as an entire backup, the expansion was designed with the group faders at 50% for optimal volumes. Setting your group faders to 50% before loading your backup will yield the best results to start with. From this level setting, various adjustments over the instrument selection will need tweaking via the volume faders. This will level out your volumes and represent the drum set programming as we built it.

Thank you once again for purchasing the **Electronics Expansion Pack** from V Expressions LTD. We hope you enjoy it!

## Electronics Expansion Pack Kit Listing

*Model base | special notes*

**Kit 1:** GrooveTonite **Kit 2:** Linn sys #88 **Kit 3:** TR303 **Kit 4:** DM5 **Kit 5:** Sequential CC **Kit 6:** CR78e **Kit 7:** SY77 **Kit 8:** SDS 9 **Kit 9:** Roland R5 **Kit 10:** Smooth **Kit 11:** Vector 1 **Kit 12:** NY Hit Tree **Kit 13:** Modern WFL FX **Kit 14:** No Nut **Kit 15:** Boom CHA **Kit 16:** BamAmericana **Kit 17:** 5 Gal Bucket **Kit 18:** Ddrum4SE Oil **Kit 19:** Yam DTextreme **Kit 20:** SR-16 **Kit 21:** Akai S-900 **Kit 22:** DM4 Maple **Kit 23:** Jazzed.wav **Kit 24:** TR606 **Kit 25:** Roland R8 **Kit 26:** Alesis HR16 **Kit 27:** TD7 Electronica **Kit 28:** Yamaha TG **Kit 29:** DM PRO R&B **Kit 30:** Ddrum 3 Tama **Kit 31:** TD10XP TR808 **Kit 32:** Dr. HIP **Kit 33:** TR-05a (proto-type machine that was never released) **Kit 34: FUNKY TD10 Kit 35:** STARR GAZOR **Kit 36:** EFFECTED **Kit 37:** ROAMING **Kit 38:** Roland R70 HC **Kit 39:** TR727 Groove **Kit 40:** TD6 **Kit 41:** FUSED A&E **Kit 42:** PHAZR R&B **Kit 43:** TELEFUNICA **Kit 44:** TITE JIVE **Kit 45:** SOUTH CENTRAL **Kit 46:** DISCO EUROPA **Kit 47:** MUNKY ROAD **Kit 48:** TR505 **Kit 49:** V EXP INTEL

**Kit 50:** PENTIUM

## **Loading:**

## **TD-12 Expansion Pack Instructions**

#### TD12\_ELEC.syx Transfer this file to your computer

Midi Transfer: connect your module to your computer supported midi connection. We recommend the Roland UM-one USB to midi connector.

#### **1. V Drum Librarian [\(www.vdrumlib.com\)](http://www.vdrumlib.com/) Trial Version available, then after 10 days, it's \$20 to purchase it.**

Open VDL, select Midi, then "Send Sysex file", browse for "TD12\_ELEC. syx" and select/open. Screen will appear and ask "send data to". You will select your midi unit. Msg delay set as 0 ms as default. Press Send. If working properly, your TD-12 will say "bulk data receiving/ please wait."

If your module isn't responding. Check your midi connections / try switching midi in - out, and try again.

Remember: A cheap USB to midi cable will not work (Ebay/Amazon \$25 and under…..) Those do not have the right chipset to handle the midi packet information the module needs. When there is a loading problem: Almost every time the problem is the midi device and not the sysex file. Purchasing the Roland UM-one and loading the driver will generally solve the issue.

#### **2. Freeware TD-12 Midi Utility Instructions: Midi -OX**

#### **Midi connections:**

- TD-12 Midi In connects to Computer Device Midi Out
- TD-12 Midi Out connects to Computer Device Midi In

#### **General Setup:**

- Open Midi-Ox on computer
- Click options and **make sure "Midi Filter" and "Pass Sysex"** are **checked ON**.
- Click "Midi Devices" and make sure **your device** appears and is **selected for both IN AND OUT**.
- Click "OK"

#### **Saving Data from the TD-12 to Midi-Ox:**

- In Midi-Ox, click "VIEW".
- Click "SYSEX". (the sysex view & scratchpad screen appears)
- Click "SYSEX".
- Click "RECEIVE MANUAL DUMP". (a box appears saying "sysex receive" (wait for completion) / 0 bytes received) (this lets you know that the computer is connected to the appropriate midi device)

*(note: individual saved kits will load back into the patch they came from; using the copy/exchange feature is the best choice for setting kits where you want them when mixing backups)*

#### **Troubleshooting:**

If you get error messages it is because Midi-Ox is not recognizing your midi device. Check your connections (Midi Connections above) and repeat the "General Setup". Check your "Midi Devices" again to ensure the correct midi device is selected. (the one the TD-12 is connected to) Receiving this error is due to the computer midi device not being recognized; not your V Expressions Expansion file or the TD-12 module. This error is a user end error due to incorrect general setup.

#### **Saving Data other than "BULK":**

- On the TD-12, push "SET UP"
- Push (F1) MIDI.
- Push (F5) BULK. , (a midi bulk dump screen appears and "ALL" is highlighted)
- Scroll using the value dial to what midi info you wish to send to Midi-Ox. (if you want to select a single drum kit, scroll the dial until "1 DRUM KIT" appears)
- Cursor down arrow to "DRUM KIT".
- Use the value dial to select the kit you wish to transfer.
- Push (F5) EXECUTE. (the screen on Midi-Ox will begin to fill up with byte info data)
- Once completed, go to Midi-Ox and click the "DONE" button.
- Click "DISPLAY WINDOW" on the Sysex View & Scratchpad Screen.
- Click "SAVE AS" to name and save the file. (remember the ".syx" extension)

#### **Congratulations!**

You are now a pro now at midi transferring!

#### **Loading Data other than "BULK":**

- Complete the "General Setup" above.
- Open Midi-Ox.
- Power on the TD-12.
- In Midi-Ox, Click "View".
- Click "SYSEX". (the sysex view & scratchpad screen appears)
- Click "FILE".
- Click "SEND SYSEX FILE" (the "OPEN" window appears allowing you to choose your .syx file and open them)
- Select the Sysex file and click "OPEN". (once you click on "OPEN" you will be sending the file to the TD-12)

The TD-12 will automatically receive the transfer and reset itself once complete. You are ready to use the new file uploaded to the TD-12.

## **TD-20 Expansion Pack Instructions**

File you will use is: **TD20BK08.TD0** Transfer this file to your computer

## **READ ALL OF THE FOLLWING BEFORE CONTINUING!**

All user kits in your TD-20 (flash memory) **will be erased during a load of any backup file from a CompactFlash card**. The factory reset information is not disturbed and the original version of the TD-20 can be reset at any time to return to your default purchased starting point.

**We highly recommend backing up your current TD-20 memory to save any personal previous changes before loading any expansion packs from V Expressions LTD.** You will also be able to load individual sets as described in Section IV.

#### **Please take a moment to read all of our procedures below before attempting them.**

If you have questions before attempting any of the procedures below, please refer to your TD-20 owner's manual or email V Expressions LTD from our website at [www.vexpressionsltd.com](http://www.vexpressionsltd.com/)

#### Loading Expansions to a CompactFlash card from a computer

**Preparation:** You must have a CompactFlash card reader connected to your computer. It can usually be found as an additional drive in "My Computer". **Important!** If your CompactFlash card contains previous backups, rename the newly supplied backup file(s) to a different back up number. (ie: TD20BK**08**.TDO to TD20BK**07**.TDO) *The only numbers the TD-20 can read are 01-08.*

Hint: Remember to click on the Roland Folder twice to open the TD Folder: The files must be put into the TD folder or the TD20 Reads: "No Data"

**Step 1:** Insert a TD-20 formatted CompactFlash card into a card reader connected to the computer. **Step 2:** Extract the file TD20BK08.TD0from the supplied expansion pack zip file to a folder on your computer.

File to transfer to the TD Folder on the CF card: TD20BK08.TD0

**Step 3:** Copy the expansion fil to the **Roland/TD** folder found on your CompactFlash card.

## **Loading Backup Kits from a CompactFlash card**

**Hint:** This procedure **will not** preserve trigger settings you may already have changed in your TD-20 module and/or setup. **By loading an entire backup file, you may need to adjust trigger types and calibrations to achieve the best volumes, calibration and sound the programmer intended.**

**Step 1:** Insert the CompactFlash card into the CompactFlash card slot on the TD-20's front panel. **Step 2:** Press [CARD]. The CompactFlash indicator light and the "CARD MENU" screen appears. **Step 3:** Press [F2 (LOAD)]. The "CARD LOAD" screen appears. **Step 4:** Use  $[+/-]$  or  $[VALUE]$  to select the backup area containing the data you want to load.

Backup 08. (TD20BK08.TD0)

**Step 5:** Press [F5 (LOAD)]. The confirmation screen appears. *To cancel, press [F1 (CANCEL)].* **Step 6:** Press [F5 (EXECUTE)] to load the data.

## Loading Individual Kits from a CompactFlash card

**Hint:** This procedure is **a great way to preserve** trigger settings you may already have changed in your TD-20 module and/or setup. **By loading individual kits, your trigger types and calibrations will be reserved.** *Some minor adjustments may be needed to accommodate your playing style.*

**Step 1:** Insert the CompactFlash card and Press [COPY]. The "COPY" screen appears.

**Step 2:** Press [F1 (KIT)] to select drum kit.

**Step 3:** Use [CURSOR],  $[+/.]$ , or [VALUE] to select the copy-source and the copy-destination.

**Step 4:** Press [F5 (COPY)]. The previous content of the destination is overwritten by the new content of the source. The confirmation screen appears. *To cancel, press [F1 (EXIT)].*

**Step 5:** Press [F5 (EXECUTE)] to carry out the procedure.

## **TD-20X Expansion Pack Instructions.**

File you will use is: **TDW2BK08.TD0** Transfer this file to your computer.

#### Loading Expansions to a CompactFlash card from a computer

**Preparation:** You must have a CompactFlash card reader connected to your computer. It can usually be found as an additional drive in "My Computer". **Important!** If your CompactFlash card contains previous backups, rename the newly supplied backup file(s) to a different back up number. (ie: TDW2BK08.TDO to TD20BK04.TDO/ or first avail backup) *The only numbers the TD-20X can read are 01-99.*

Hint: Remember to click on the Roland Folder twice to open the TD Folder: The files must be put into the TD folder or the TD20X Reads: "No Data"

**Step 1:** Insert a TD-20 formatted CompactFlash card into a card reader connected to the computer. **Step 2:** Extract the file TDW2BK08.TD0 from the supplied expansion pack zip file to a folder on your computer.

File to transfer to the TD Folder on the CF card: TDW2BK08.TD0

**Step 3:** Copy the expansion file to the **Roland/TD/** folder found on your CompactFlash card.

#### Loading Expansions from a CompactFlash card

This procedure **will not** preserve trigger settings you may already have changed in your module and/or setup. **By loading an entire backup file, you may need to adjust trigger types and calibrations to achieve the best volumes, calibration and sound the programmer intended. Skip to: Individual load below if necessary.** 

Use [VDrumLib](http://www.regnow.com/softsell/visitor.cgi?affiliate=67150&action=site&vendor=14189) to quickly copy preferred "setup information" from personal backups. Visit: [www.vrdumlib.com](http://www.vrdumlib.com/) for more information.

**Step 1:** Insert the CompactFlash card into the card slot on the module's front panel.

**Step 2:** Press [CARD]. The CompactFlash indicator light and the "CARD MENU" screen appears.

**Step 3:** Press [F2 (LOAD)].

**Step 4:** Use [+/-] or [VALUE] to select Bank #8 - ELECTRONICS

**Step 5:** Press [F5 (LOAD)]. The confirmation screen appears. *To cancel, press [F1 (CANCEL)].*

**Step 6:** Press [F5 (EXECUTE)] to load the data.

Electronics will load into Kit positions 51-66

#### Loading Individual Kits from a CompactFlash card

**Hint:** This procedure is **a great way to preserve** trigger settings you may already have changed in your TD-20 module and/or setup. **By loading individual kits, your trigger types and calibrations will be preserved.** *Some minor adjustments may be needed to accommodate your playing style.*

**Step 1:** Insert the CompactFlash card and Press [COPY]. The "COPY" screen appears.

**Step 2:** Press [F1 (KIT)] to select drum kit.

**Step 3:** Use [CURSOR], [+/-], or [VALUE] to select the copy-source and the copy-destination.

**Step 4:** Press [F5 (COPY)]. The previous content of the destination is overwritten by the new content of the

source. The confirmation screen appears. *To cancel, press [F1 (EXIT)].*

**Step 5:** Press [F5 (EXECUTE)] to carry out the procedure.

## **TD-30 Expansion Pack Instructions**

File you will use is: **TD30\_Backup007.TD0** Transfer this file to your computer

## Saving Your V Expressions LTD download file to your USB Drive

**Step 1:** Insert your formatted USB drive into your computer.

**Step 2:** From your Desktop, locate the file: **TD30\_Backup007.TD0**

**Step 3:** Open your USB drive and locate the Roland Folder and Dbl Click

**Step 4:** A TD-30 Folder will appear, DBL click that

**Step 5:** A Backup Folder will appear, DBL Click that

**Step 6:** Select and drag desired file into this folder.

**Step 7:** Verify that the file is there.

**Step 8:** Once verified the file is there, back out of screen and Properly EJECT the USB Drive

V Expressions LTD recommends Auditioning the Electronics kits from the USB Drive before loading any files to your module.

Preserve your trigger settings and audition each kit from the USB thumb drive.

## Audition/Copy any drum kit in Electronics on the TD-30 without loading *See pg 123 in your TD-30 manual*

**Step 1:** Press Setup

- **Step 2:** Press F5 scroll to B [A↔B] button for (KIT SEL)
- **Step 3:** Press F1 KIT SEL
- **Step 4:** Press F3 USB

**Step 5:** Press F3 to scroll to bank (007)

**Step 6:** Use Value Dial to audition the kits (1-50)

**Step 7:** To Copy kit into USER section, press F5 Copy

**Step 8:** Use Value Dial to Select a USER kit (1-100)

**Step 1:** Press F5 Copy

**Step 1:** Press F5 Execute

Use the Kit Copy function to load each kit individually.

Copying each kit individually to the TD-30 *See pages 49 & 50 in your TD-30 manual*

**Step 1:** Connect your USB flash drive into the module's USB Memory Port. **Step 2:** Press Shift and the USB MEM button together **Step 3:** Press F1 Kit **Step 4:** Press F3 USB **Step 5:** Set Bank to Electronics backup (007) **Step 6:** Set USB to any VEX kit (1-50) **Step 7:** Set USER to any kit of your choice (1-100) **Step 8:** Press F5 (copy / execute)

*Repeat this process for each kit you want to load individually.*

If you have questions before attempting any of the above procedures, please refer to your TD-20 owner's manual or email V Expressions LTD from our website at [www.vexpressionsltd.com.](http://www.vexpressionsltd.com/)

## **Programmer Contact Information:**

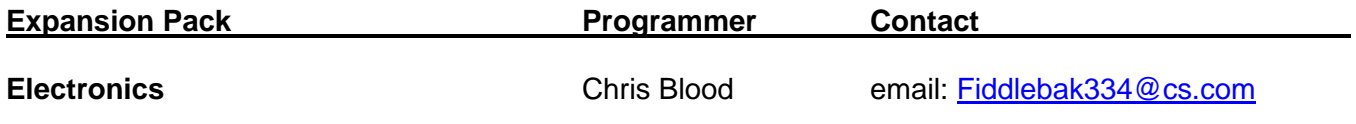

All programmed sounds are Trademarked © 2001-2005, 2023 V-Expressions LTD. Copying, distributing and all unauthorized use of these sounds is strictly prohibited